## Banner 9 Self-Service Registration: Browse Classes & Browse Course Catalog

In this guide, the following topics will be covered:

- Browse Classes
- Browse Course Catalog

**Browse Classes** will return search results for only courses offered during the particular term selected.

**Browse Course Catalog** will return search results for all courses that meet the selected search criteria, regardless of whether the courses are offered during the particular term selected. For example, if Biology is selected for the search, the results will show all Biology courses at MSSU even though several courses may not be currently offered. Term-specific search criteria such as instructor, part of term, meeting days, start/end time, and open classes only are <u>not</u> options in Advanced Search.

Neither provide any enrollment functionality. To enroll or drop classes, use the **Register/Drop Classes** link on the landing page.

Because these functions are very similar, they will be discussed together in this guide.

## A. Browse Classes & Browse Course Catalog

From the landing page, click on **Browse Classes** or **Browse Course Catalog** depending on what information you wish to view:

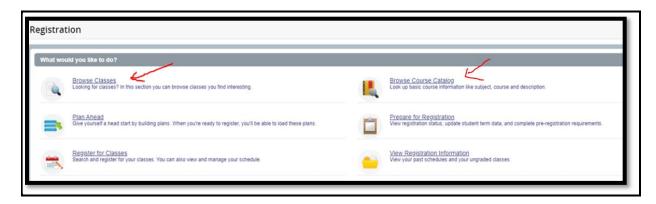

Choose the desired term by clicking on the drop down menu box or the arrow to the right of the box:

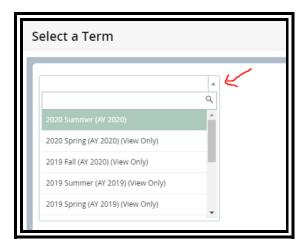

## Click Continue:

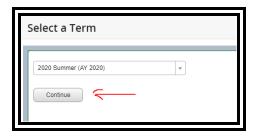

The prompt to enter search criteria will be displayed:

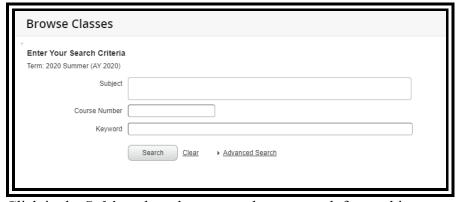

Click in the **Subject** drop down menu box to search for a subject:

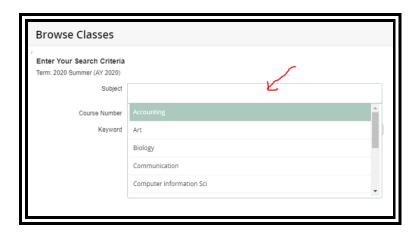

More than one subject can be selected:

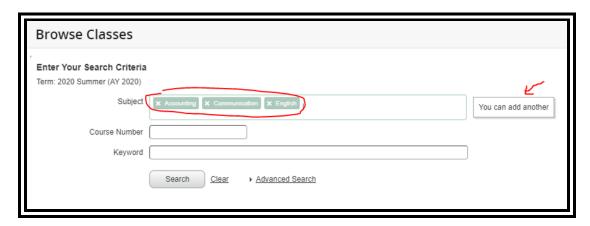

Hovering over the Course Number and Keyword fields provides additional information:

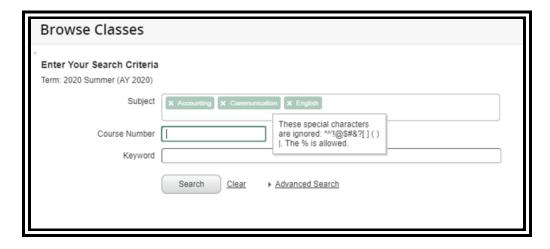

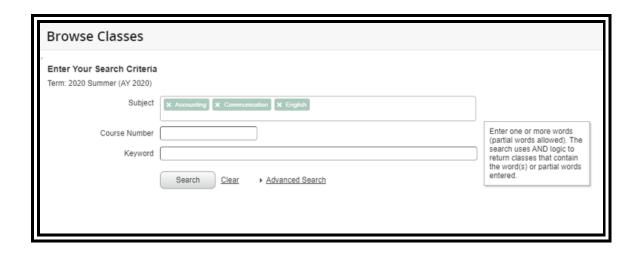

Optional: Click the Advanced Search link for more searchable criteria:

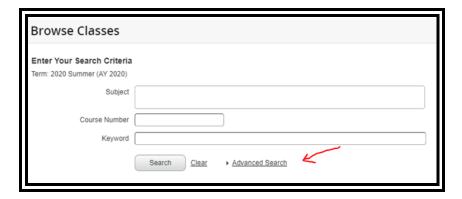

Additional options are displayed:

| Subject                    |  |
|----------------------------|--|
| Course Number              |  |
| Keyword                    |  |
| Instructor                 |  |
| Subject and Course Number  |  |
| Keyword (With All Words)   |  |
| Keyword (With Any Words)   |  |
| Keyword (Exact Phrase)     |  |
| Keyword (Without The Word) |  |
| Attribute                  |  |
| Campus                     |  |
| Level                      |  |
| Buildings                  |  |
| College                    |  |
| Departments                |  |
|                            |  |

| Instructional Methods |            |
|-----------------------|------------|
| mstructional wethous  |            |
| Schedule Type         |            |
|                       |            |
| Duration              |            |
| Part Of Term          |            |
|                       |            |
| Title                 |            |
| Sessions              |            |
| Course Number Range   | to         |
|                       | to hours   |
| Credit Hour Range     | iouis      |
| Meeting Days          |            |
| Sunday                |            |
| Monday                |            |
| Tuesday               |            |
| Wednesday             |            |
| Thursday              |            |
| Friday                |            |
| Saturday              |            |
| Start Time            | <b>T T</b> |
| End Time              | <b>T T</b> |
| Open Sections Only    |            |

Once all desired criteria have been selected, click the **Search** button:

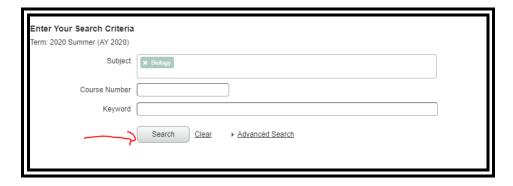

The search results are displayed:

If using Browse Classes, this page will be displayed:

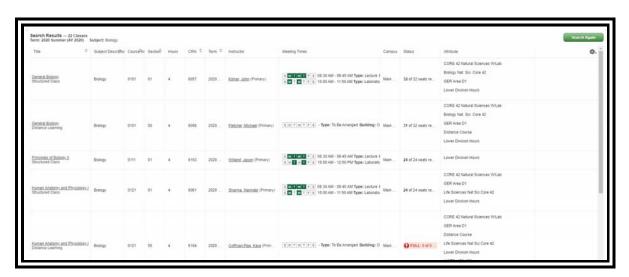

If using **Browse Course Catalog**, this page will be displayed:

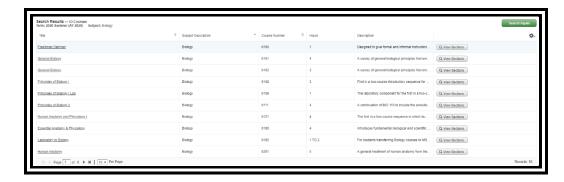

View details for a particular section by clicking on the course title:

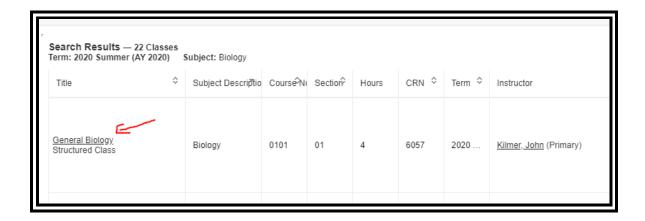

A pop up box appears. Use the menu on the left to view details such as instructor/meeting times, prerequisites, and course description.

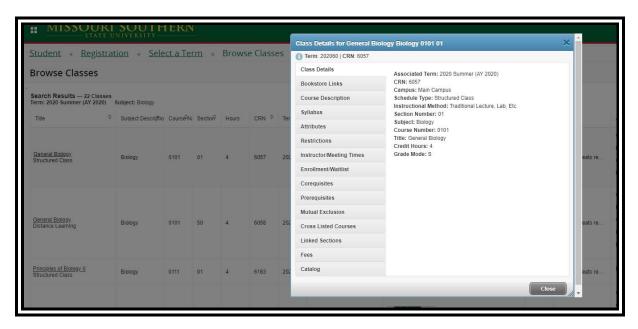

View additional information about the instructor by clicking the instructor's name. A pop up box will appear with the instructor's contact information (photo, campus address, phone number, and email address). Note: this information has been hidden in the screenshot below.

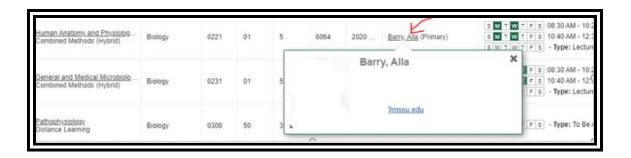